## СЭМД Протокол гемотрансфузии

В Системе реализована возможность по формированию СЭМД "Протокол гемотрансфузии" (Редакции 3) в формате .xml (в кодировке HL7 CDA R2) в соответствии с руководством по реализации, размещенном на портале оперативного взаимодействия участников ЕГИСЗ ([https://portal.egisz.](https://portal.egisz.rosminzdrav.ru/materials) [rosminzdrav.ru/materials](https://portal.egisz.rosminzdrav.ru/materials)).

Для формирования СЭМД в Системе необходимо наличие следующих сведений:

- для пациента должны быть указаны: дата рождения, пол, СНИЛС, адрес фактического проживания или постоянной регистрации, полис медицинского страхования, СМО;
- для пользователя АРМ врача стационара системная должность должна быть сопоставлена с должностью ФНСИ, должен быть указан СНИЛС;
- для МО, оказывающей медицинскую помощь, должны быть указаны OID, юридический адрес;
- в структуре МО должна быть создана служба с типом "Лаборатория";
- для службы с типом "Лаборатория" должны быть добавлены услуги:
	- определение группы крови и резус-фактора;
	- определение фенотипа по антигенам C, c, E, e, Cw, K, k и определение антиэритроцитарных антител;
	- исследование уровня общего гемоглобина в крови;
	- оценка гематокрита.

Краткая последовательность действий пользователя АРМ врача стационара для формирования СЭМД "Протокол гемотрансфузии" и его корректной отправки в РЭМД ЕГИСЗ:

- откройте ЭМК пациента. Перейдите в случай стационарного лечения;
- перейдите в раздел "Дополнительные сведения о случае лечения" движения. Отобразится форма "Переливание препаратов крови";

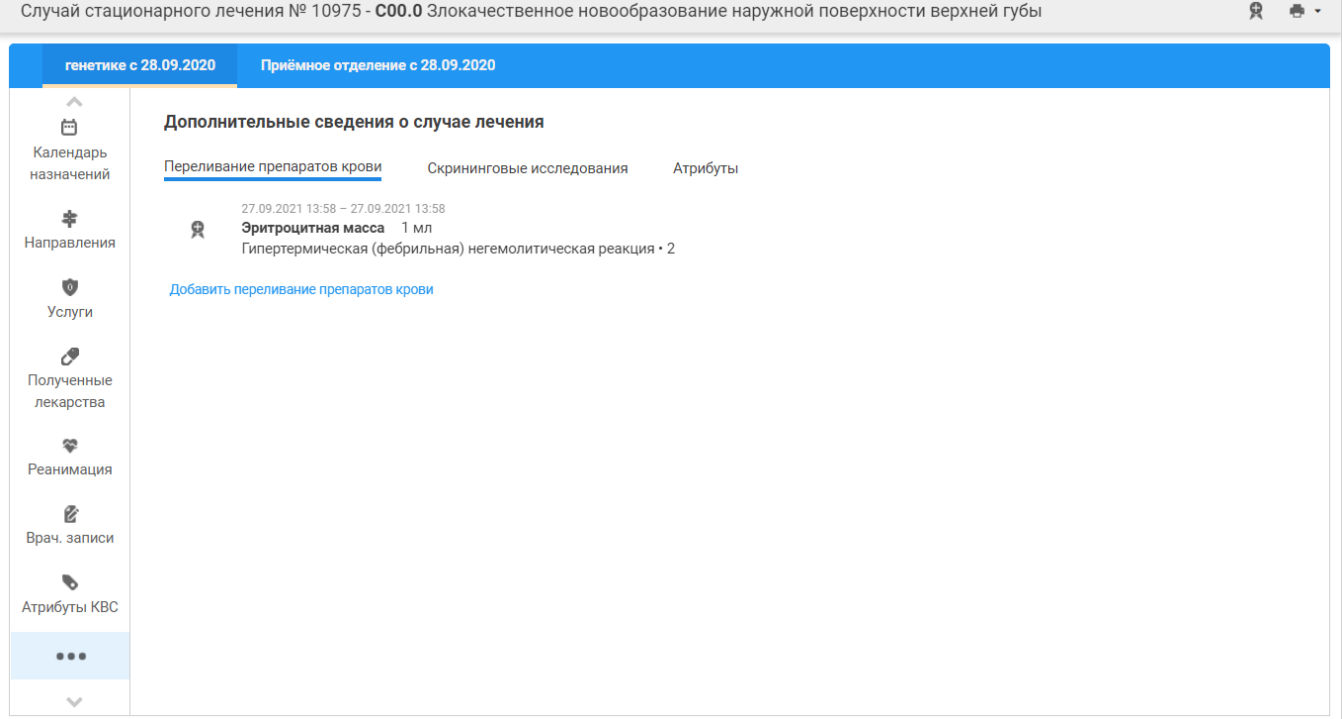

## Переливание препаратов крови

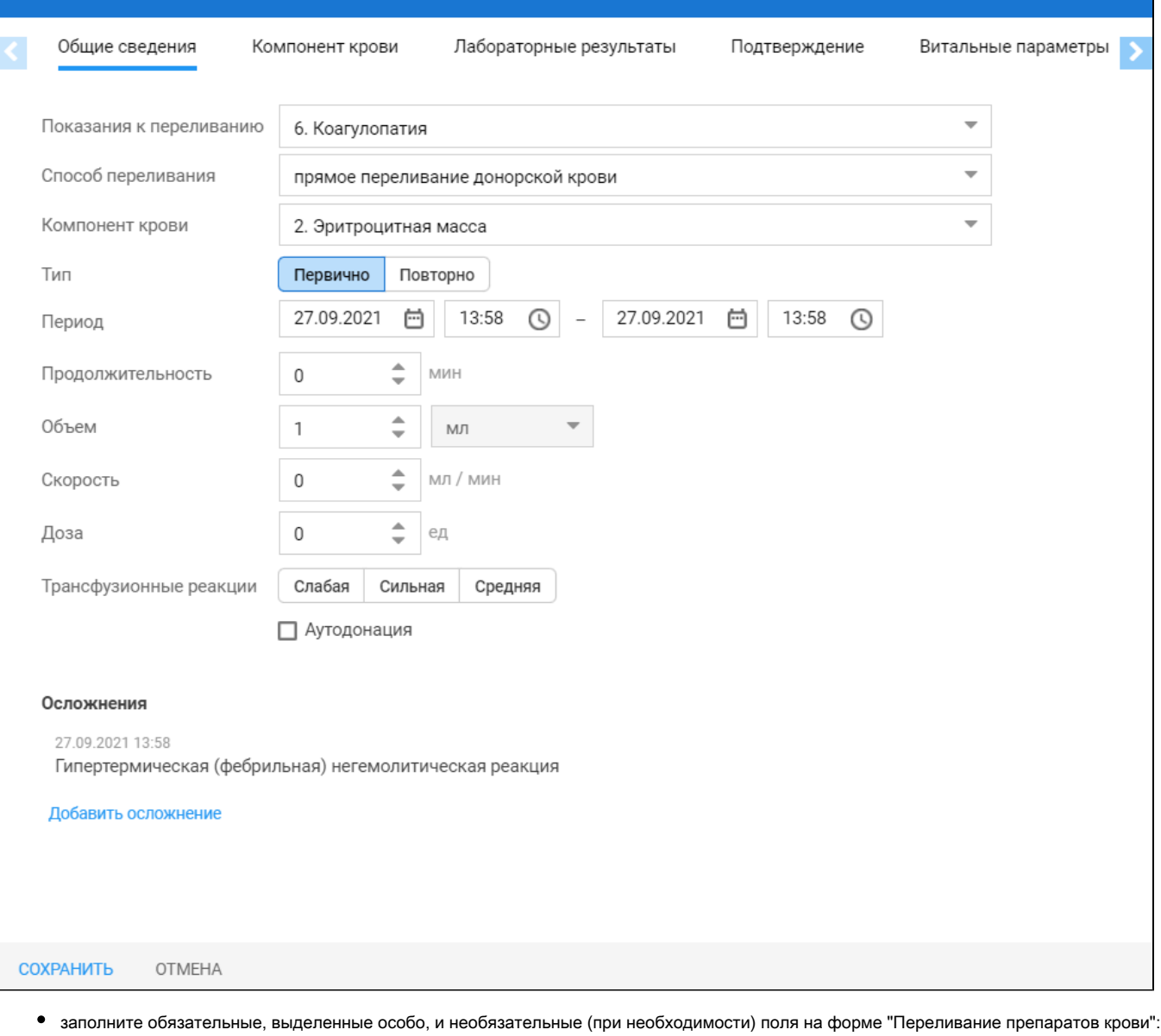

 $\mathbf{c}$   $\mathbf{a}$ 

- вкладка "Общие сведения":
	- "Показания к переливанию" выберите значение в выпадающем списке;
	- "Способ переливания" выберите значение в выпадающем списке;
	- "Компонент крови" выберите значение в выпадающем списке;
	- $\bullet$ переключатель "Тип" – по умолчанию установлен в положение "Первично";
	- группа полей "Период" укажите дату и время начала и окончания периода;
	- "Продолжительность, мин" заполняется автоматически в соответствии с данными в группе полей "Период";
	- "Объем" укажите значение;
	- "Трансфузионные реакции" установите переключатель по одному из параметров, например "Слабая";
	- "Аутодонация" установите флаг.
- вкладка "Компонент крови":
	- раздел "Компонент крови":
		- Организация, кем заготовлен" укажите значение;
		- "Организация, кем отправлен" укажите значение;
		- "Дата заготовки" укажите дату;
		- $\bullet$ "Срок годности, до" – укажите дату;
		- "№ контейнера" укажите значение;
		- "Объем" укажите значение.
	- раздел "Донор":
		- "Код донора" укажите значение;
		- "Группа крови" выберите значение в выпадающем списке;
- "Резус принадлежность" выберите значение в выпадающем списке;
- "Фенотип" выберите значение в выпадающем списке;
- "По индивидуальному подбору" установите флаг.
- вкладка "Лабораторное подтверждение" данные представлены в табличном виде. Заполните обязательные поля, в том числе для столбцов "Группа крови", "Резус фактор", "Фенотип", "Гемоглобин", "Гематокрит":
	- "ФСЛИ" выберите значение в выпадающем списке;
	- "Результат" выберите значение в выпадающем списке;
	- "Оборудование" выберите значение в выпадающем списке;
	- "Биоматериал" выберите значение в выпадающем списке;
	- "Врач" выберите значение в выпадающем списке.
	- "Дата" укажите дату;
	- "Время" укажите время.
- вкладка "Подтверждение" заполните обязательные поля, выделенные особо, и поле "Итог", нажмите кнопку "Применить";
- вкладка "Витальные параметры" данные представлены в табличном виде. Заполните обязательные поля, выделенные особо, для столбцов "САД мм. рт. ст", "ДАД мм. рт. ст", "ЧСС, уд/мин", "Т, С", "Диурез, мл", "Цвет мочи":
	- "Перед трансфузией" укажите значения;
	- "Через 1 час после" укажите значения;
	- "Через 2 часа после" укажите значения;
	- "Через 3 часа после" укажите значения.
- нажмите кнопку "Сохранить". Отобразится добавленная запись в списке на вкладке "Переливание препаратов крови"
- нажмите кнопку "Подписать документ" в строке записи. Отобразится форма "Подписание данных ЭП";

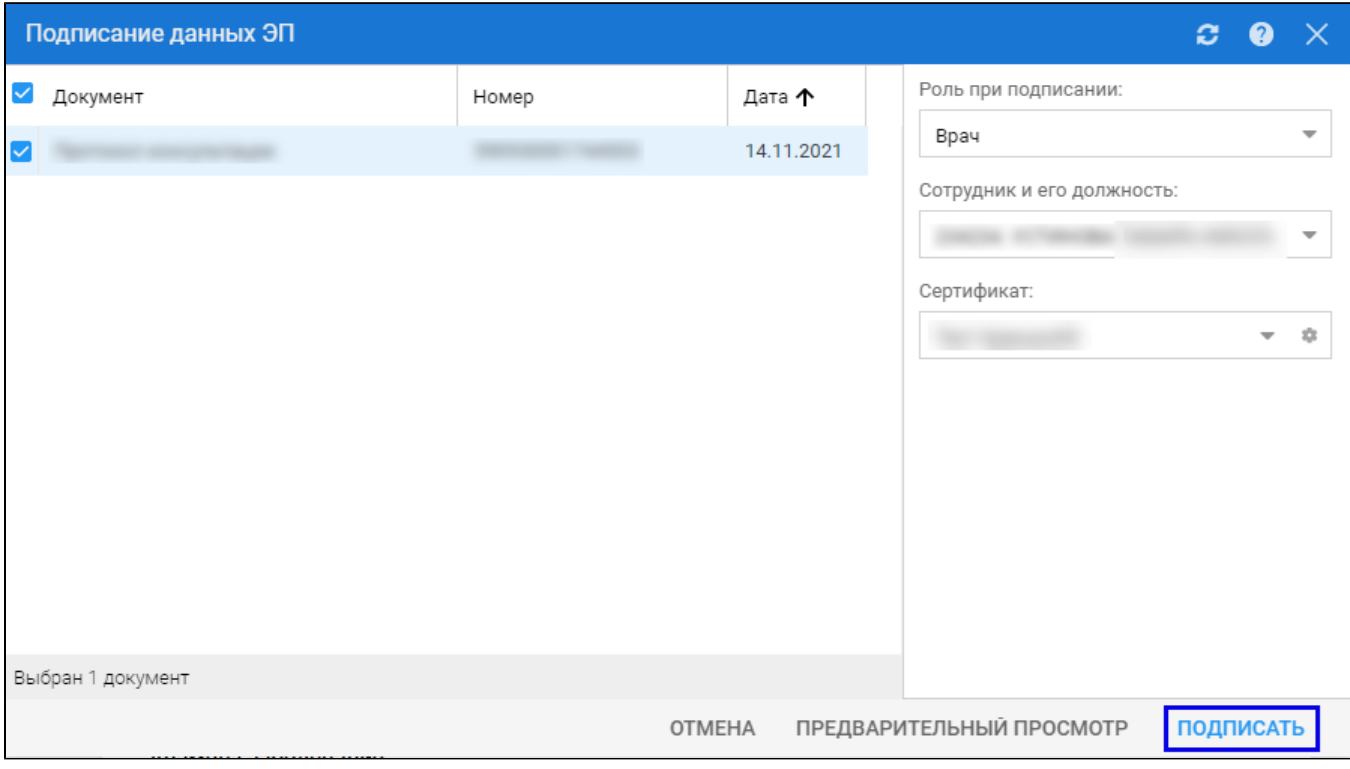

- заполните поля "Роль при подписании", "Сотрудник и его должность", "Сертификат" на форме "Подписание данных ЭП", если они не были заполнены по умолчанию нужными значениями;
- нажмите кнопку "Подписать" на форме "Подписание данных ЭП". Отобразится форма "ПИН-код" (или аналогичная ей), если сертификат ЭП защищен вводом пароля;
- введите пин-код (или пароль), нажмите кнопку "Ок". Будет подписан протокол гемотрансфузии. Кнопка "Подписать документ" изменит внешний вид. При наведении мыши на кнопку отобразится подсказка "Документ подписан".

В результате указанных действий сформируется СЭМД "Протокол гемотрансфузии".

Для отправки сформированного СЭМД "Протокол гемотрансфузии" в РЭМД ЕГИСЗ его необходимо подписать с использованием электронной подписи от лица МО.

Подробнее о подписании от лица МО описано в документе "Руководство администратора. Сервис автоматизированного информационного взаимодействия с подсистемой РЭМД ЕГИСЗ".